# Application Reference Guide

# *Internal (Current Employee) Applicants*

This document takes you through the PeopleSoft Applicant Tracking System basic process of applying for job openings at Portland Public Schools.

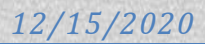

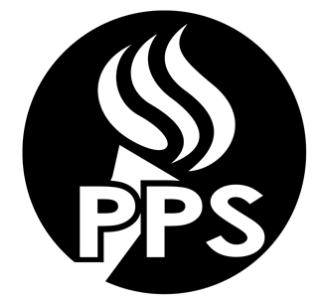

**Application Reference Guide** *Internal (Current PPS Employee) Applicants*

This document takes you through the PeopleSoft Applicant Tracking System basic process of applying for job openings at Portland Public Schools.

- After you have read this reference guide and are ready to apply for positions, you can begin the application process by logging into PPS Careers Portal at internalcareers.pps.net. Here you will find a step by step guide below.
- In order to complete an online application, you will need the following information:
	- o Verify Personal information including address and contact phone numbers on Employee Self Service/Personal Information.
	- o Education history including attendance dates and school locations
	- o Employment history including work dates, duties, addresses, contact names and phone numbers.
	- o Professional references including contact information.
	- o Licensure and certification details (if applicable)
	- o PPS Email
		- You must have a working e-mail address to apply for positions. You will be notified via email when your application is received as well as when a job opening to which you have applied for has been closed.

# **Helpful Tips:**

- 1. To log into the Internal Careers Site you will need to log into Oracle PeopleSoft using your PPS username and password. If you don't know what this is, you can contact the IT Service Desk for assistance. (Internalcareers.pps.net is available outside the PPS network).
- 2. Do NOT use the BACK button in your browser. You will lose the data you have entered. Use the "Return to Previous Page" or "Return to Application" button.
- 3. The system will time-out after 20 minutes of inactivity. If this happens and you have not saved for later, your information will be lost. To ensure this doesn't happen, periodically click on the "save for later" button in the application.
- 4. Be sure your application is complete prior to submitting it to a job posting. Submitted applications cannot be edited.
- 5. To view a listing of Frequently Asked Questions, visit the Human Resources Employment Opportunities page and click on the 'Online Application FAQ & Resources' button.
- 6. When completing the online application, you have the ability to attach a resume and other files that are relevant to the position for which you are applying.
- 7. When searching for jobs on the Careers Home page, you may use the Job Filters section or Search option to search by location, department, keyword, or by selecting a different Job Function. To view all job listings, leave all categories blank and click on the "Search" button.
- 8. If you see a job opening you wish to apply for, select the posting title and click on "Apply". To apply for more than 1 job at a time, select the jobs you will to apply to and click on "Apply for Selected Jobs"

9. All jobs will contain a set of required questions. Please answer all questions truthfully and accurately. These questions are related to job function. Questions will be retained on future job applications, but you may see new questions that will need to be answered depending on the job you are applying too. These questions may differ from year to year. You will have the opportunity to review and change any answers prior to sending the application for PPS review; once the application has been submitted, you will no longer be able to change your answers.

# **Employment Online Application Process**

How to Apply: Start by going to, <http://www.pps.net/>; Click on Jobs > Click on Current PPS Employees View Jobs & Apply.

This will take you to the PeopleSoft Oracle login page. Enter your PPS Network User ID and password.

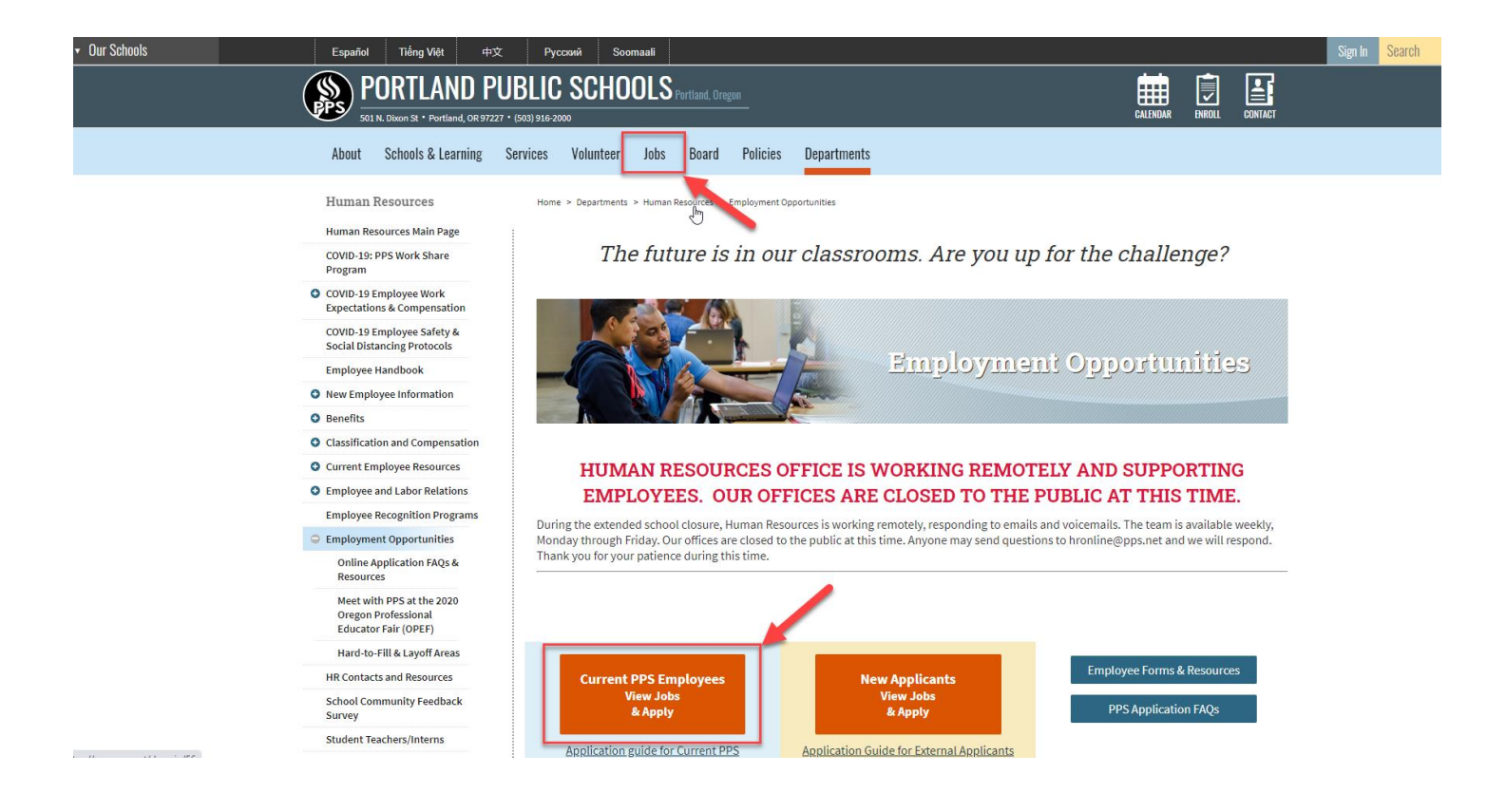

**Please note:** If you see the Internal Transfer Page button on the Jobs page, pleae note this is for Contract, Third year probationary, Unassigned educators (prob 1 and 2) and Temporary\* educators only. The link is only active for 1 week. Dates will be commuicated here as we approach that time of year.

*(\*Temporary educators can apply to their current position only, provided that it is the exact same position, it is projected to continue and another employee is not returning to their position from a leave of absence.)*

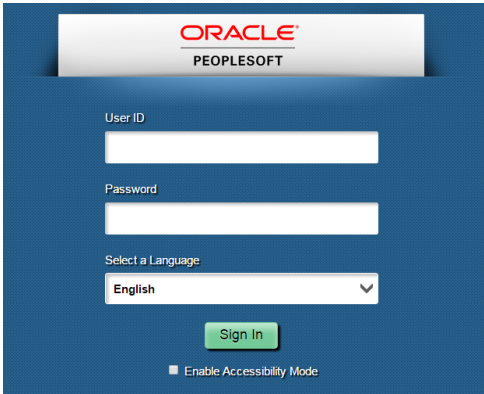

**Note:** If you are issues logging in, please clear your browsing history and try again or try a different browser. Chrome is the preferred browser.

# **PPS Careers Homepage**

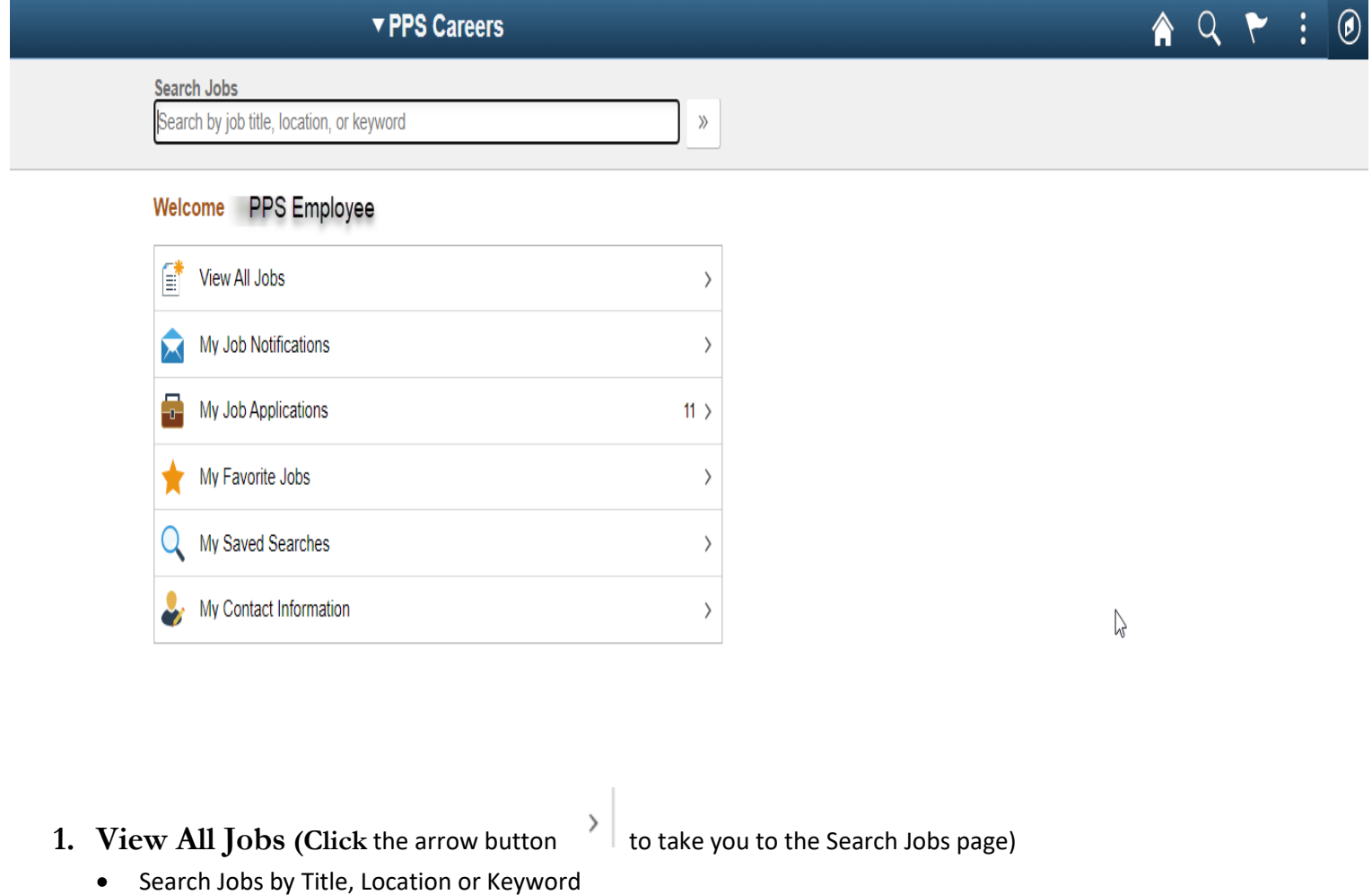

o The keyword search will find all open jobs that contain the word in the job title or description. Tip – asterisks (\*) are used as wild cards. Searching for \*Docu\* will provide all results that contain Docu

 $\,$ 

- Filter by Location, Department or Job Family
- To view the job description click on the arrow button

 To go directly to Step 1 of the application check the box to the left of the Posting Title and click "Apply for Job"

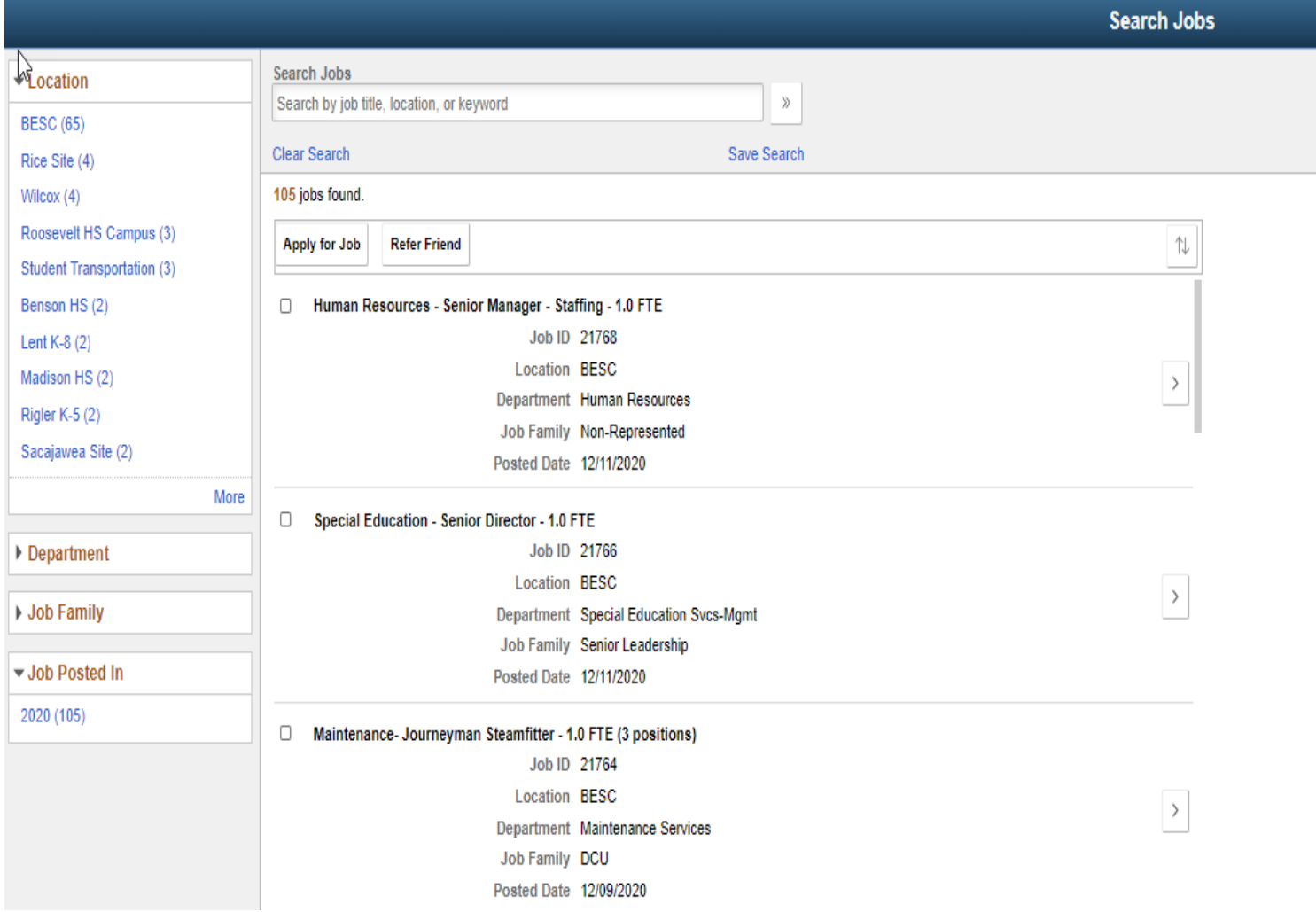

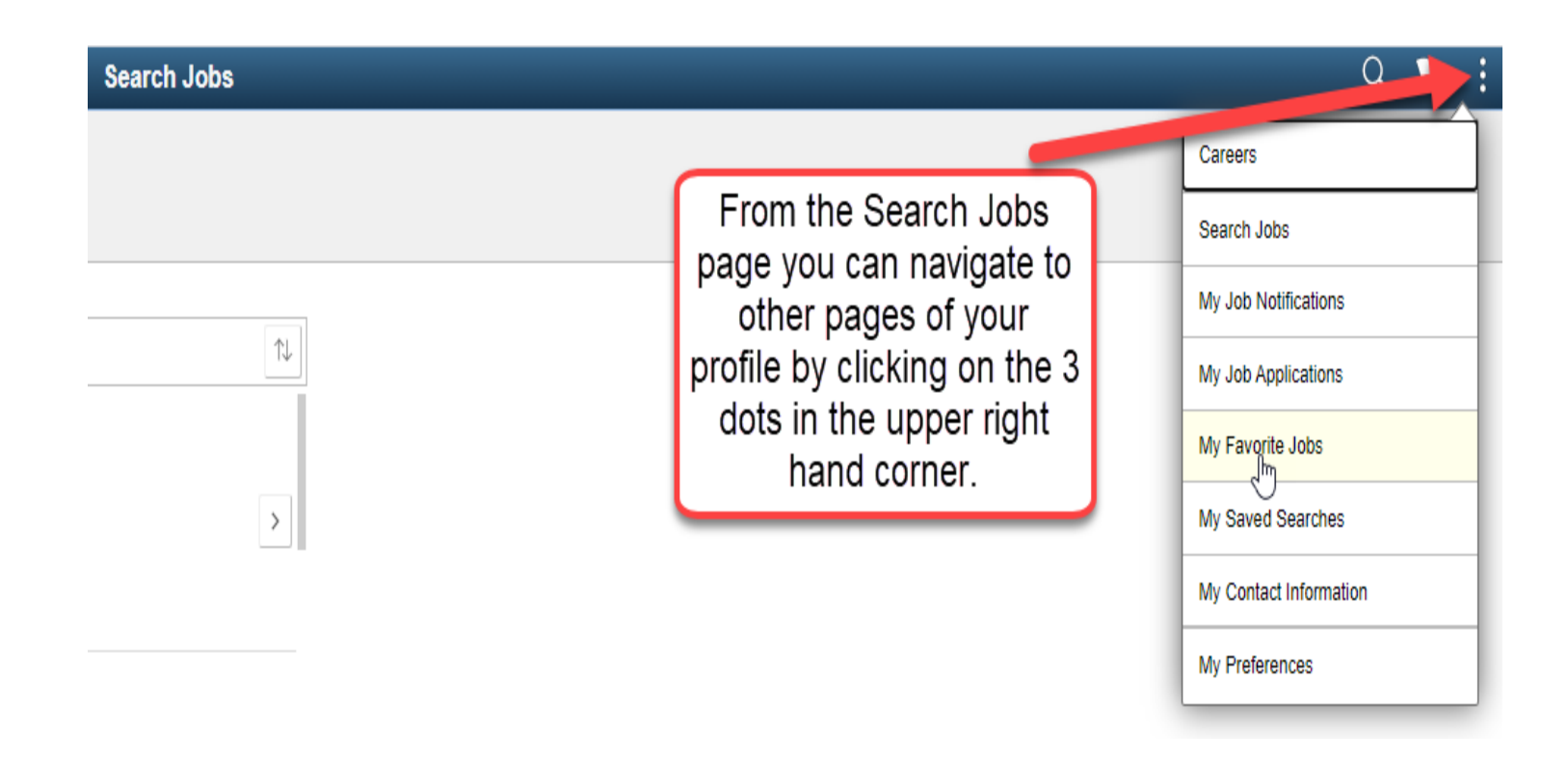

- **2. My Job Notifications:** Communications from Human Resources regarding requests for additional information and job offers are located here.
- **3. My Job Activities:** Your applications, resumes, cover letters and other attachments are housed here.
	- If you choose to withdraw your application from a job posting, you would do so from this screen.
	- If you have saved application that has not been submitted, you will come to this page to resume your application.
	- Resumes shown here are view only. You have the option of using an already existing resume or adding a new resume when you apply for a job.
	- My Cover Letter and Attachments add any additional attachments here. Documents listed here will be seen on ALL applications.

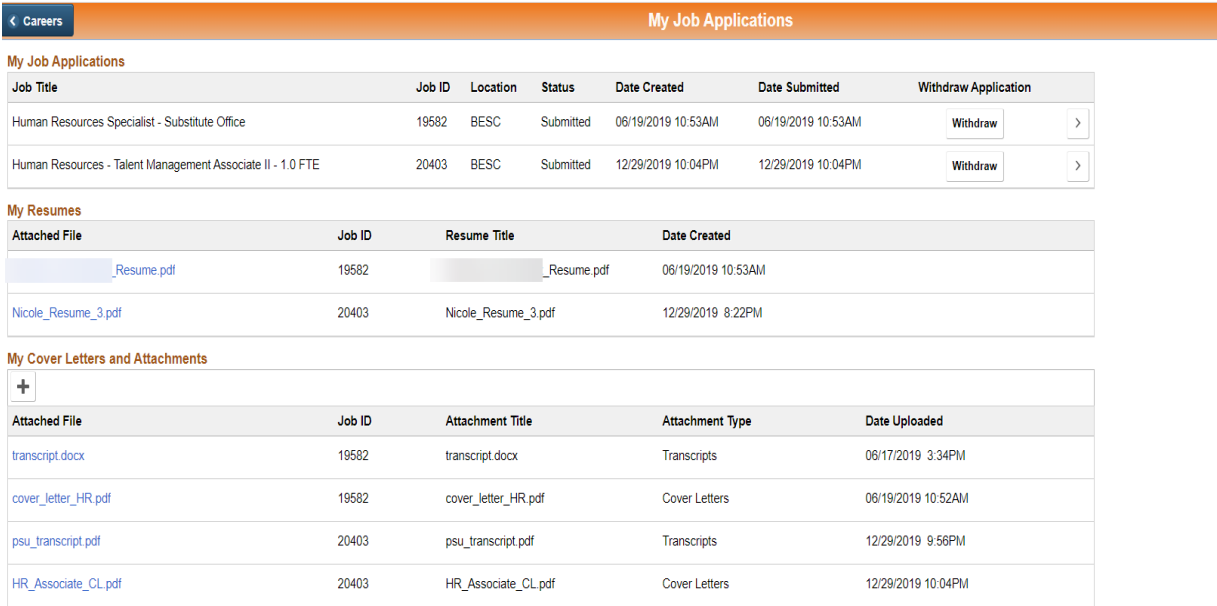

**4. My Favorite Jobs:** On the Job Description page for all job openings you are able to mark favorite jobs by clicking on the star. All jobs you have marked with a star will show up in My Favorite Jobs section.

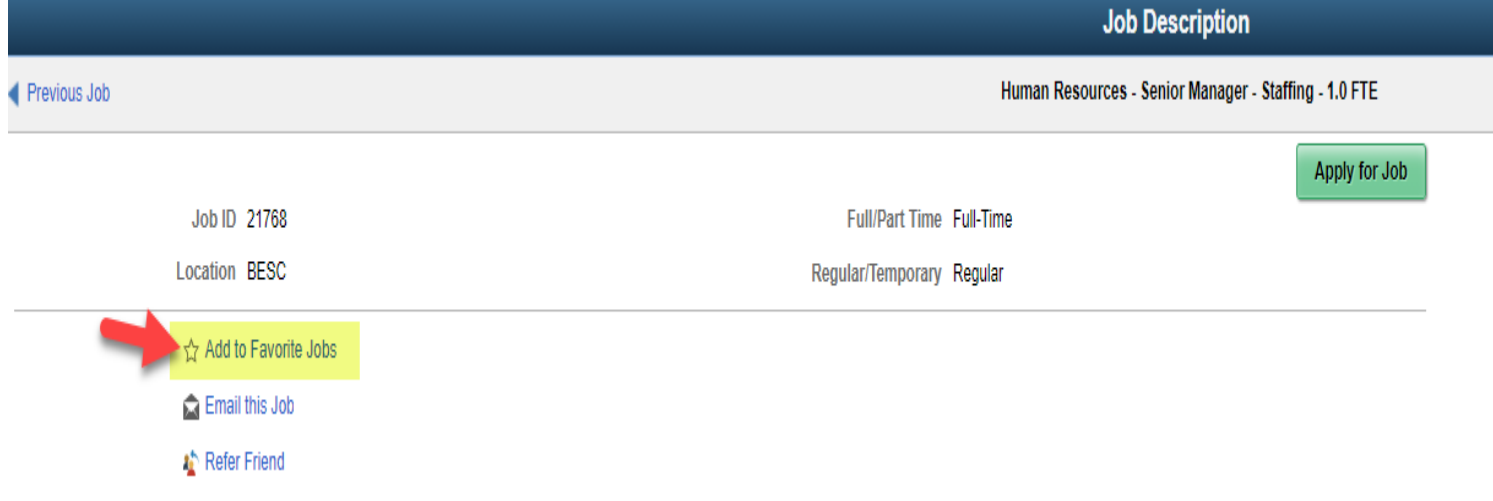

**5. My Saved Searches:** On the Search Jobs page you are able to save a search that you will perform multiple times. These saved searches will show up on the My Saved Searches page.

A Q P

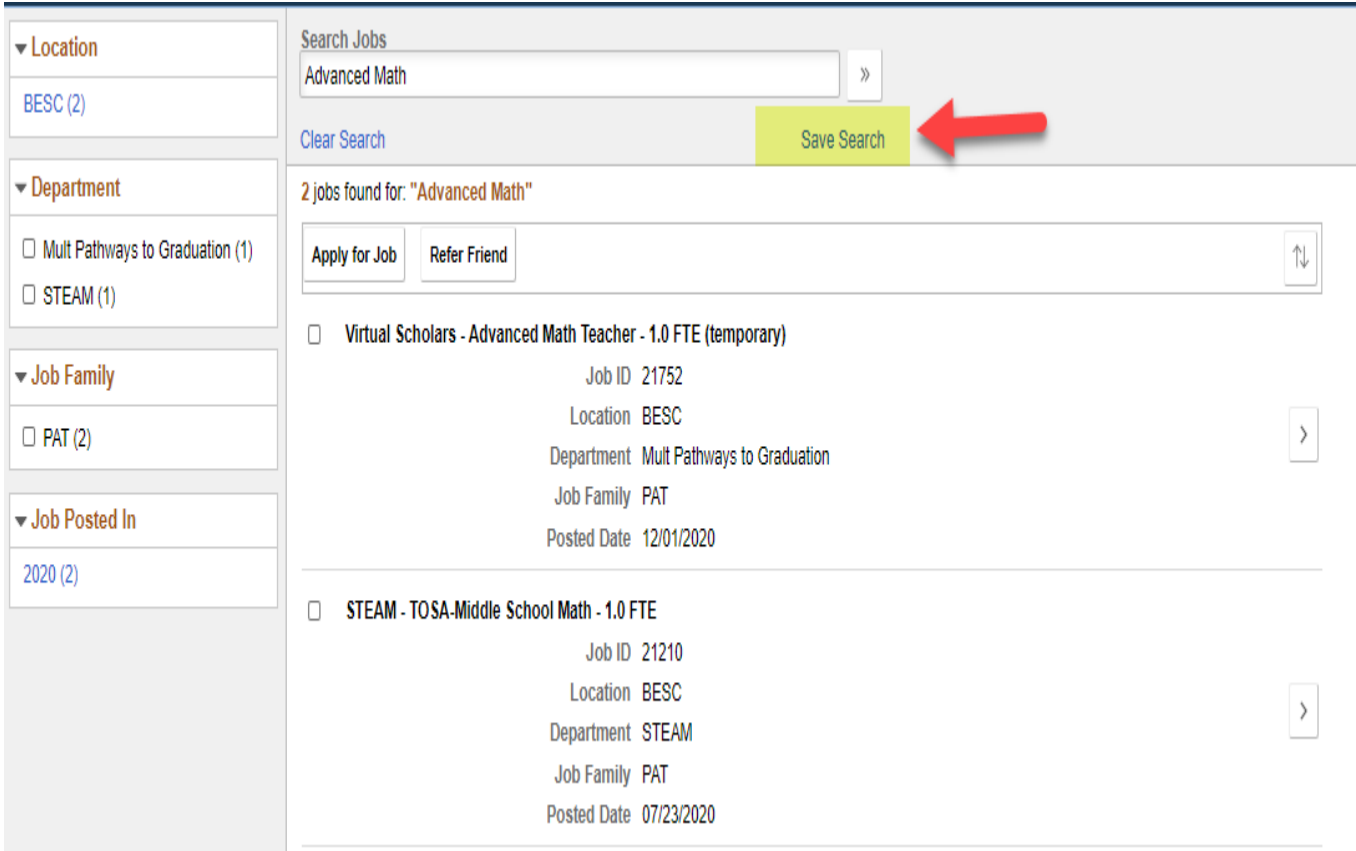

- Click Save Search
- Name the Search and enter your email address and SAVE.

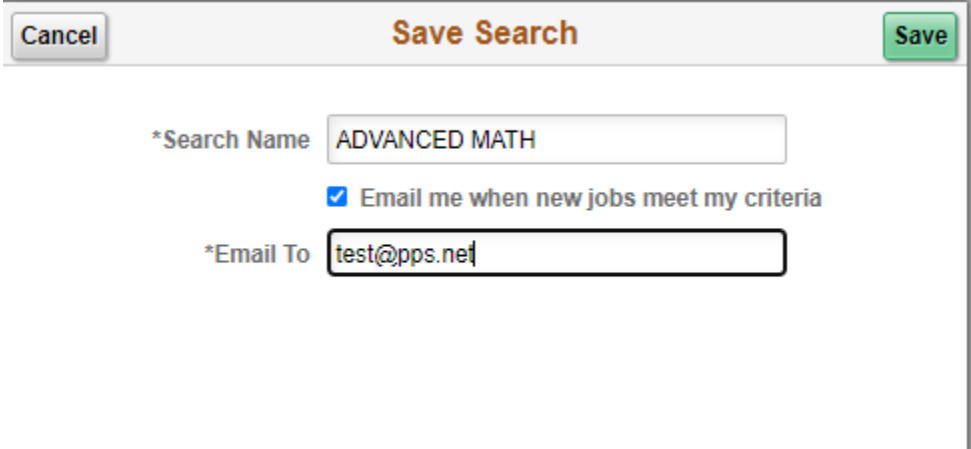

- Go to the Saved Search Page to view/edit saved searches.
- Saved searches can be deleted from this page by clicking on the > icon. Click delete and Save

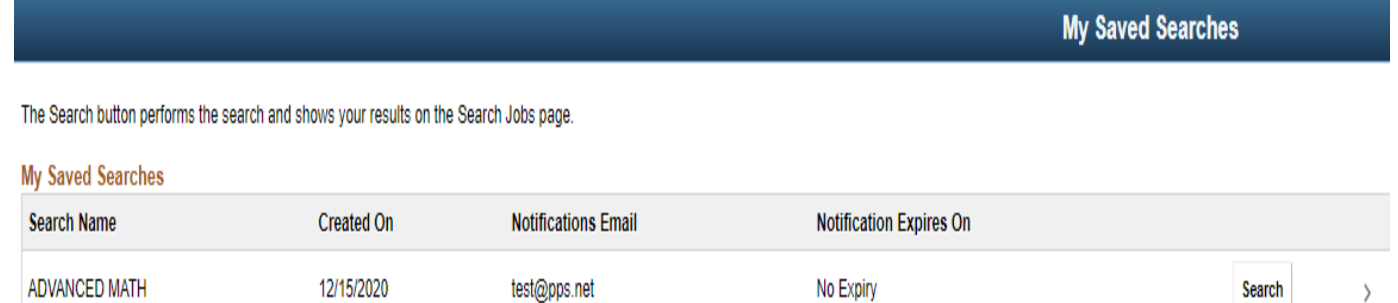

**6. My Contact Information:** You can view your name, address, email and phone information here As a PPS employee, you cannot change your name or contact information here. To make changes log into Employee Self Service

To access go here: [https://selfservice.pps.net.](https://selfservice.pps.net/) You must be on PPS network to access). If you don't have access to the PPS Network, email  $hronline(Q)$ pps.net

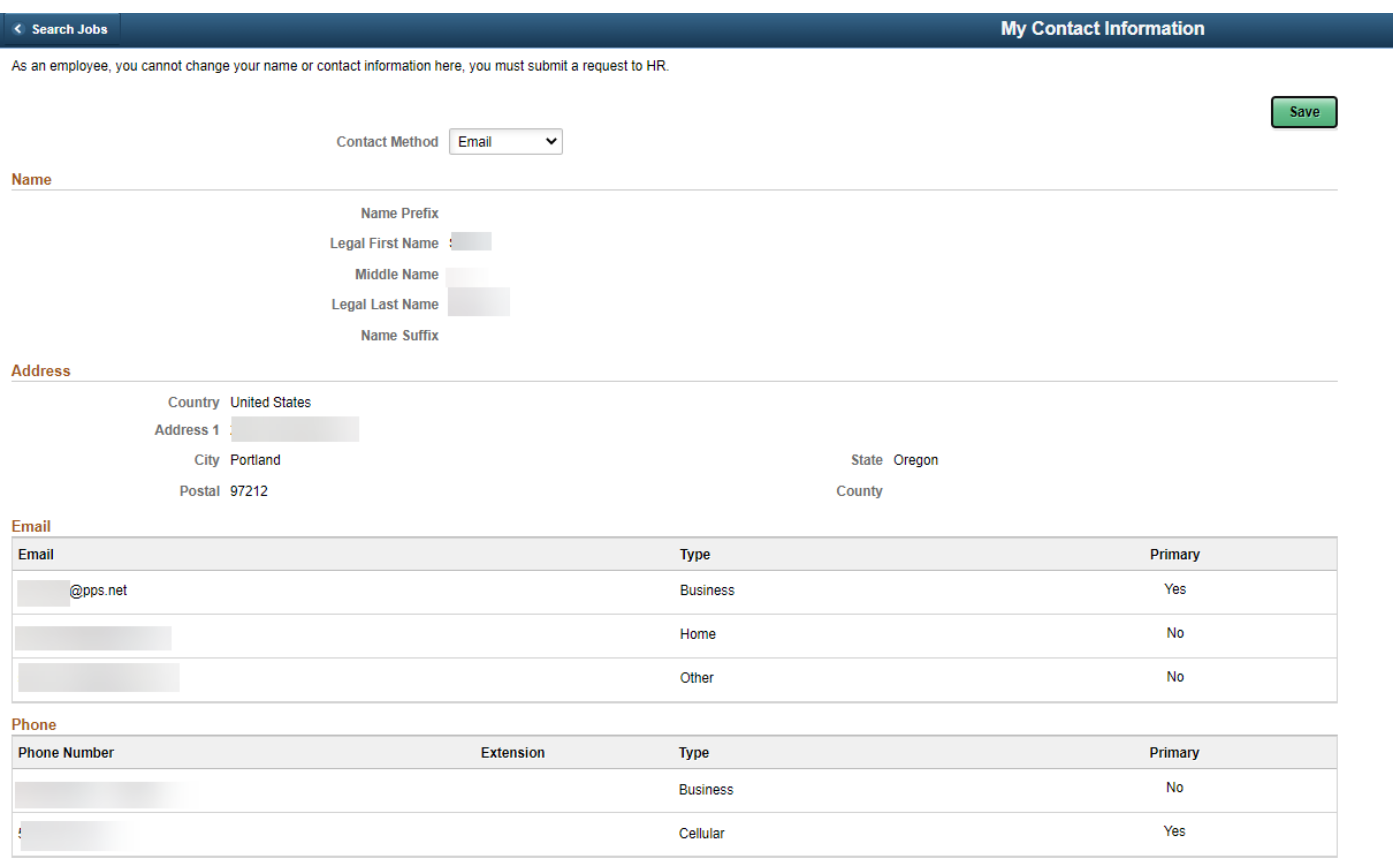

# **Below are some TIPS to consider when applying for a job or job(s) at PPS:**

There are multiple ways to apply for jobs in TAM.

1. **Applying to a single job –** once you have found a job you're interested in and do not need to view the job description, click on the check box left of the job title and click the "Apply for Job" button.

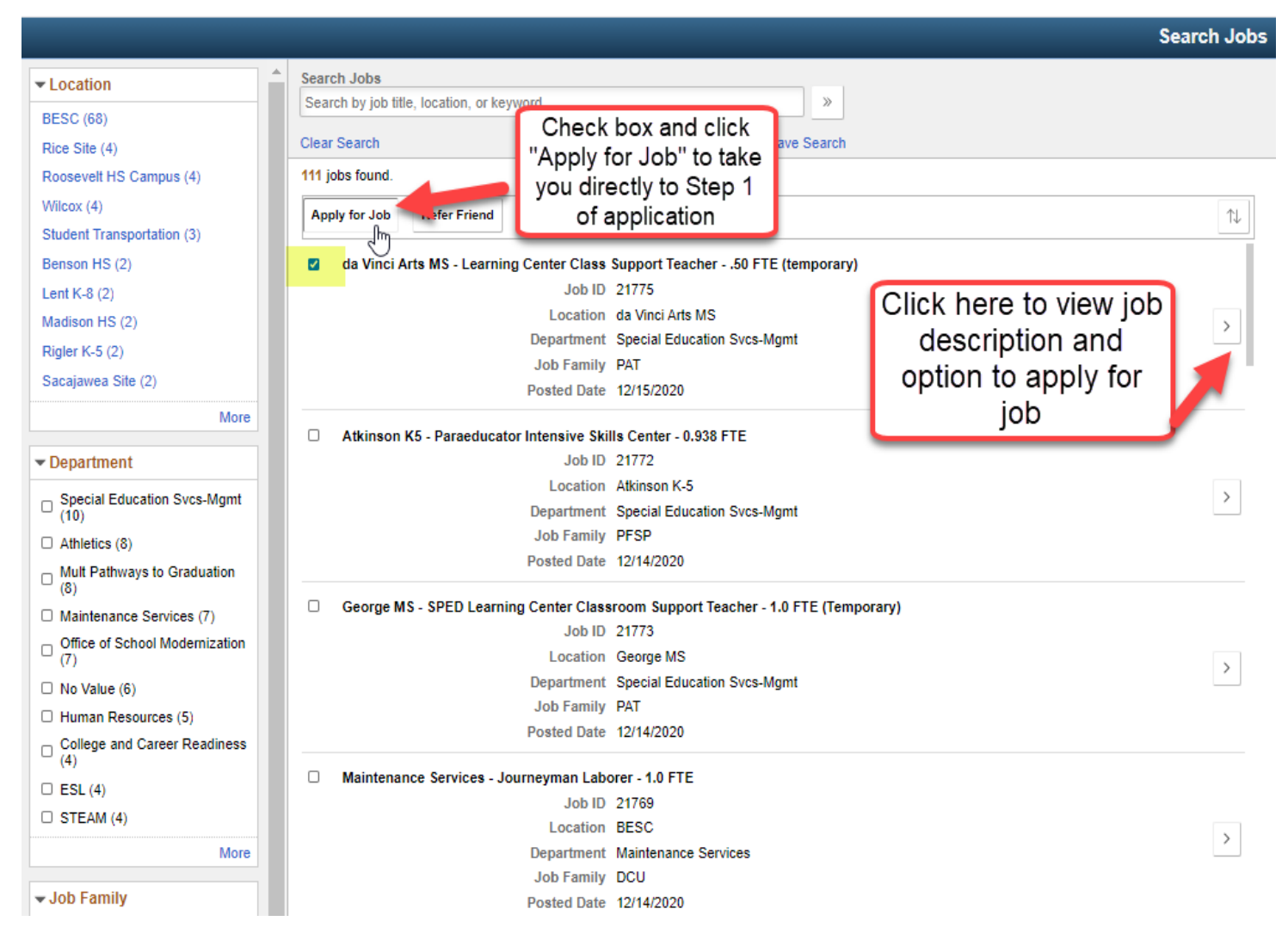

2. **Selecting multiple jobs –** this is the recommended path when applying to multiple jobs. To apply to multiple jobs, check the checkboxes next to each job and then select "Apply for Job" button at the top of the page. Please be aware, if you should choose to withdraw your application from just one of the jobs from a multiple jobs application submission; the system will automatically withdraw you from all jobs connected to the multiple job application. Unfortunately, there is no way to avoid this.

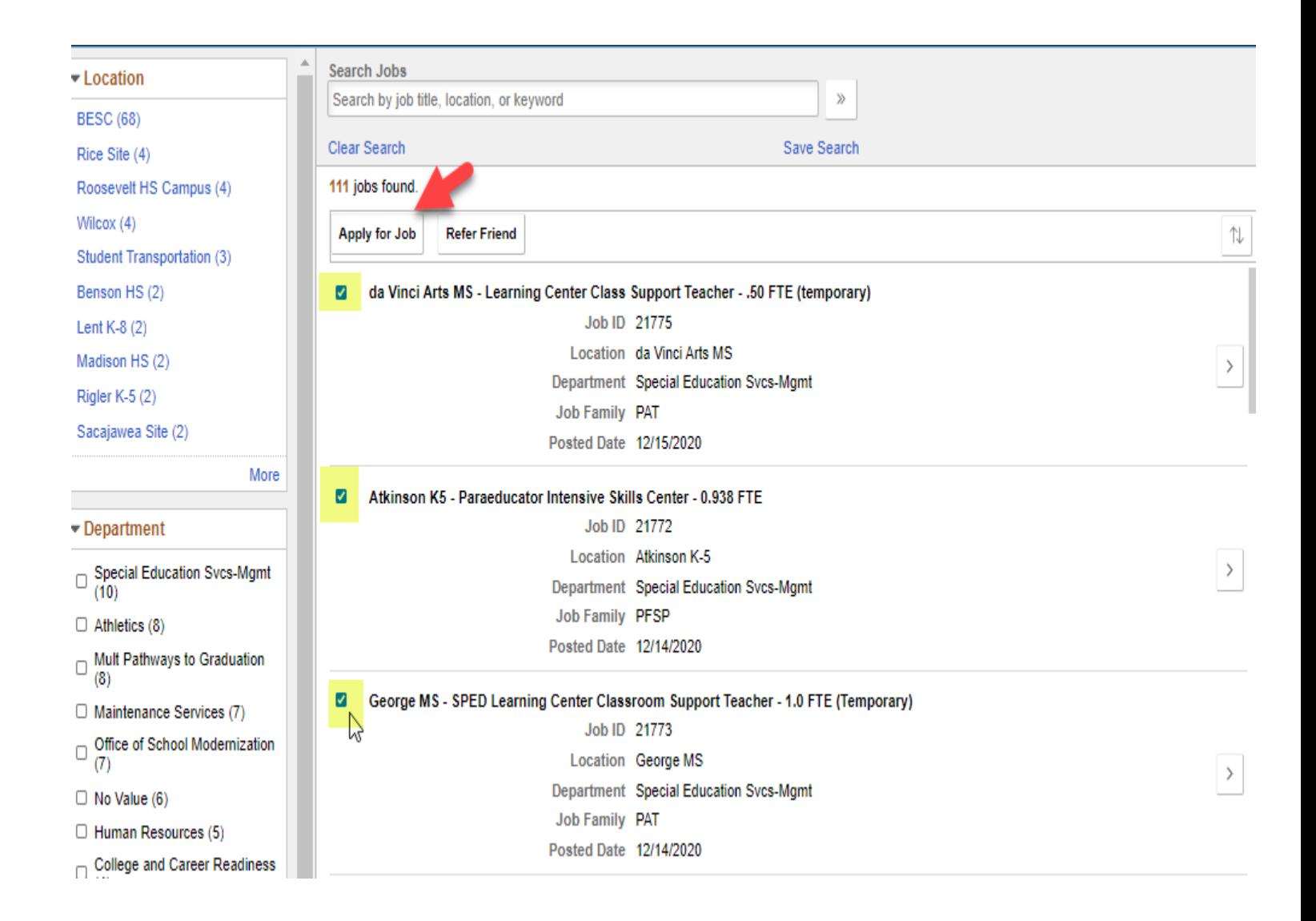

# **My Application – Steps to Completion**

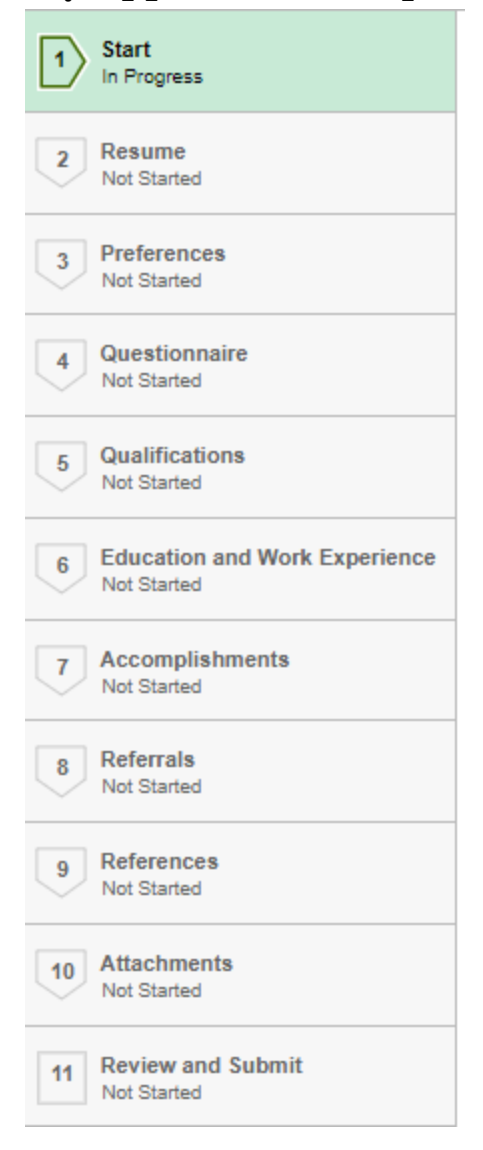

# **Step 1: Start**

In this section you have an opportunity to review Application Terms & Conditions Please make sure to read through all of the Application Terms & Conditions literature. You must click the checkbox indicating you've read the page in full before continuing with the application.

- Click Next in right upper corner to go to next step
- Note: Click "Save as Draft" at any time in the application process to complete at a later time. To resume your application where you left off, go to the My Job Activities section of your Career Profile.

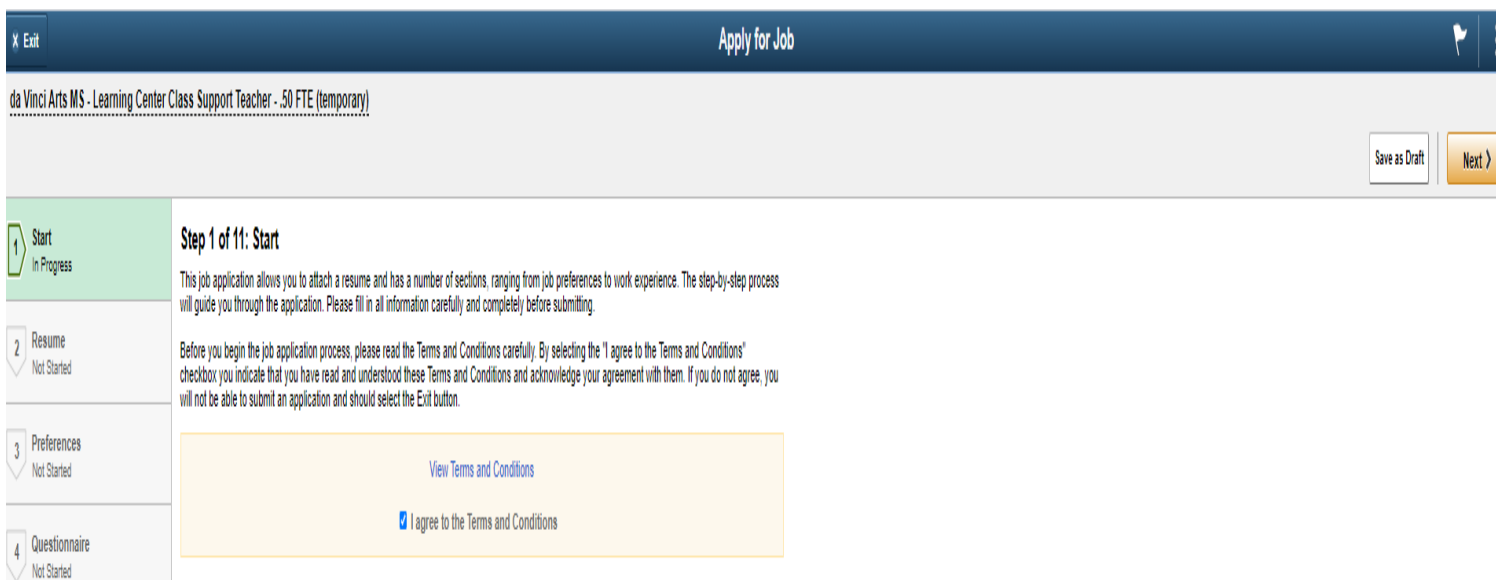

# **Step 2: Resume**

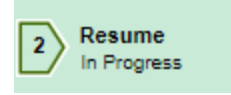

TAM offers multiple methods to include your resume and cover letter.

- 1. Attach Resume from your computer.
- 2. Use Existing Resume if you have previously applied for a job with PPS through TAM, your resume information will be saved. Please review your saved resume to ensure it is up-to-date.
- 3. Cover Letter you'll have the option to attach a cover letter from your computer.

# **Step 3: Preferences**

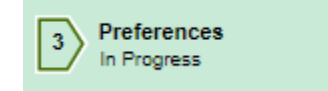

# **Preferences**

In this section, you will have the opportunity to indicate your job preferences. This will include when you are available to start work, willingness to travel, workdays, etc.

You will also have the option to indicate desired work locations. To select from a list, click the magnifying glass next to the text box.

### 10. I would prefer a work location in or around

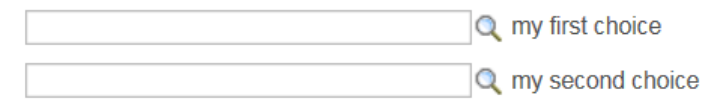

After clicking the magnifying glass, a new search window will appear. Here, you'll be able to browse through the entire list or use the search function at the top. Click on the desired school once it has been found.

Hint: if you know the name of the school you are looking for, enter it in the Description search field and click Look Up.

# **Step 4: Questionnaire**

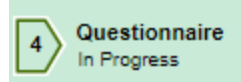

### **Questionnaire**

All jobs will contain a set of required questions. Please answer all questions truthfully and accurately. You will have the opportunity to review and change any answers prior to sending the application for PPS review; once the application has been submitted, you will no longer be able to change your answers.

# **Step 5: Qualifications**

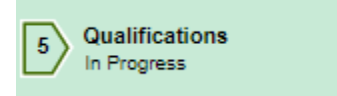

### **Qualifications (This section only becomes visible if you are applying to a specific job)**

In this section, you will have the opportunity to enter degree and student teaching information. Click on the + button to add.

Click on the magnifying glass to select appropriate information, and work in the top down order.

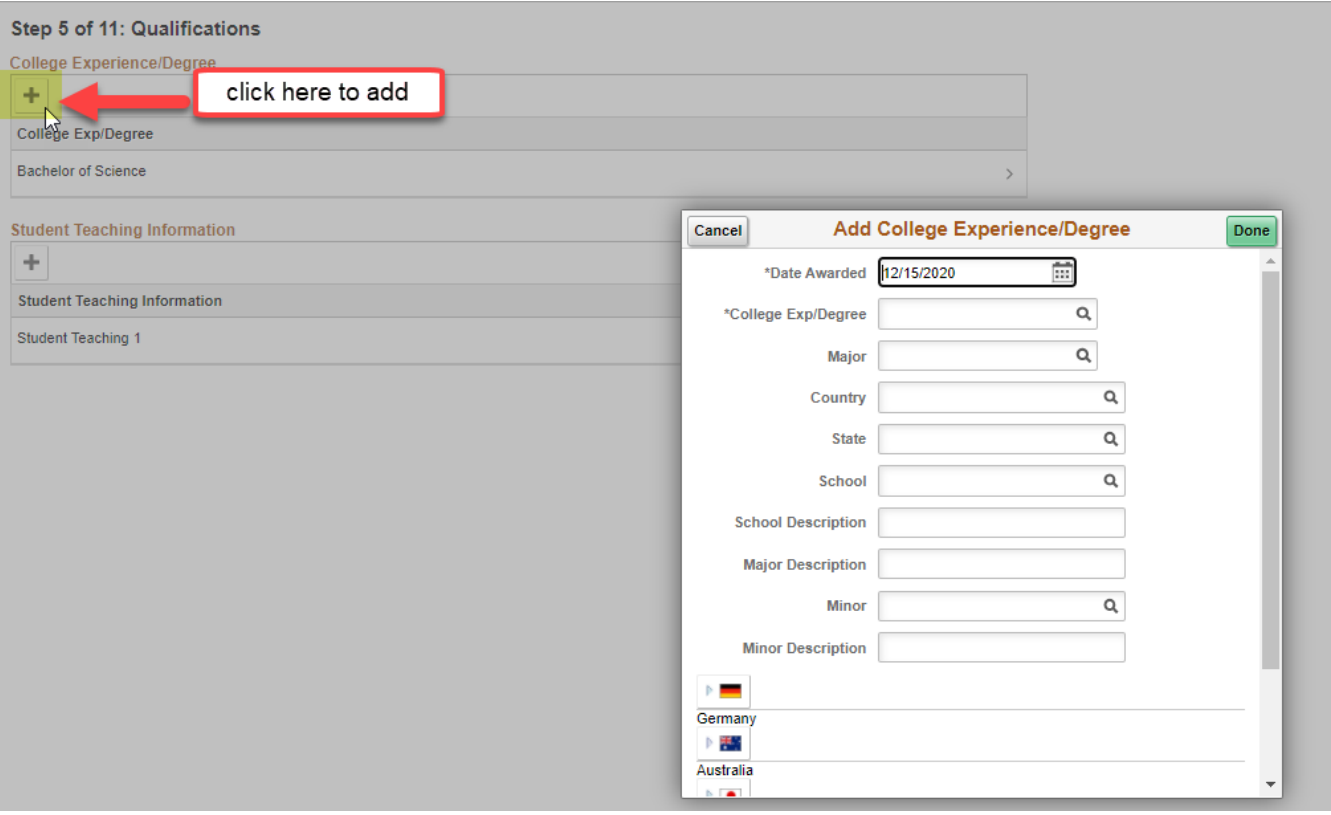

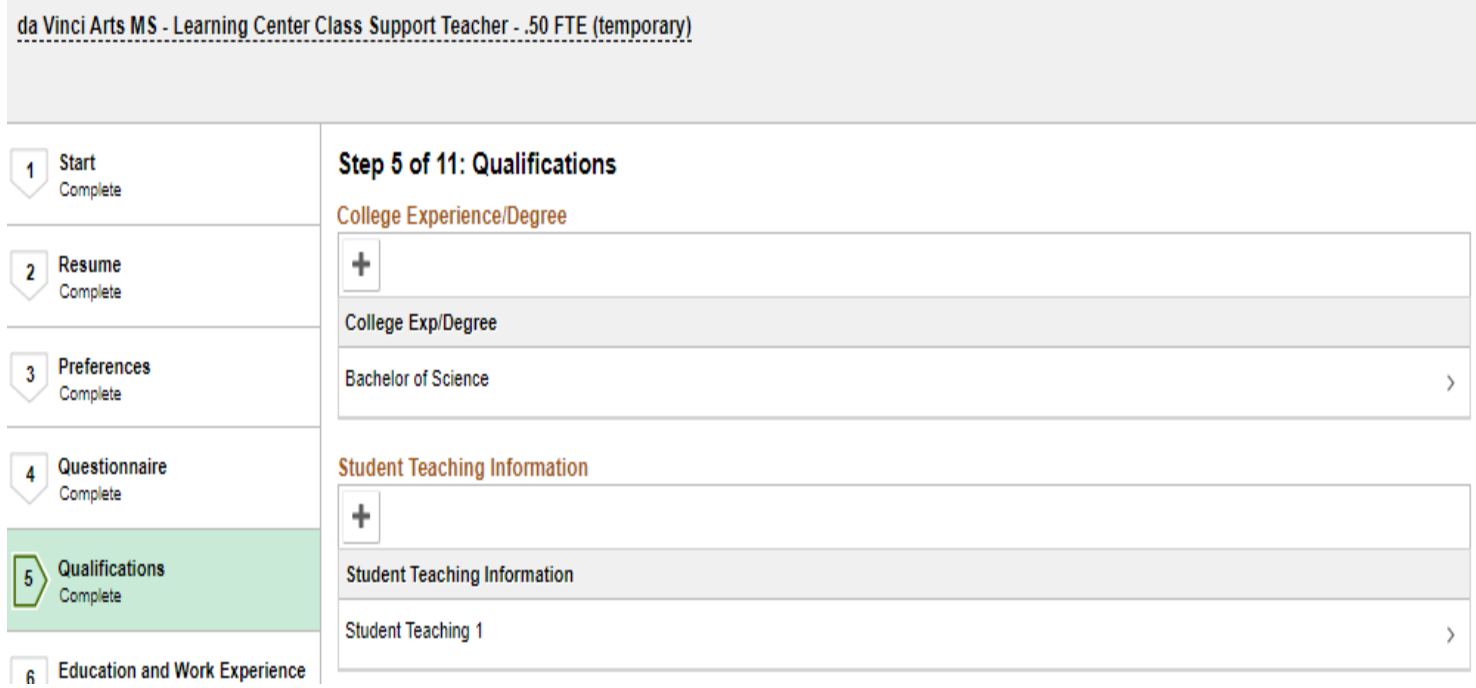

Go to next page after you have entered your College Experience/Degree and Student Teaching information. If not applicable, skip and go to next step. Fields wth a \* are required.

# **Step 6: Education and Work Experience**

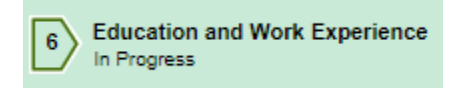

# **Education and Work Experience**

In this section, you'll be able to indicate your highest level of education by clicking on the highest level of education drop down menu. Select your degree and proceed to work experience. In this section you can add your work experience. Try to be as detailed and accurate when completing the work experience section. You must complete all sections that have asterisks next to them.

In the College Experience section you will notice a magnifying glass on the right side of the completion boxes. Please use the magnifying glass to open the drop down menus and go in order of top down. If you have multiple college experience degrees, please make sure to click on "+" button. Once you have completed this section; all education and work experience, Click on Next.

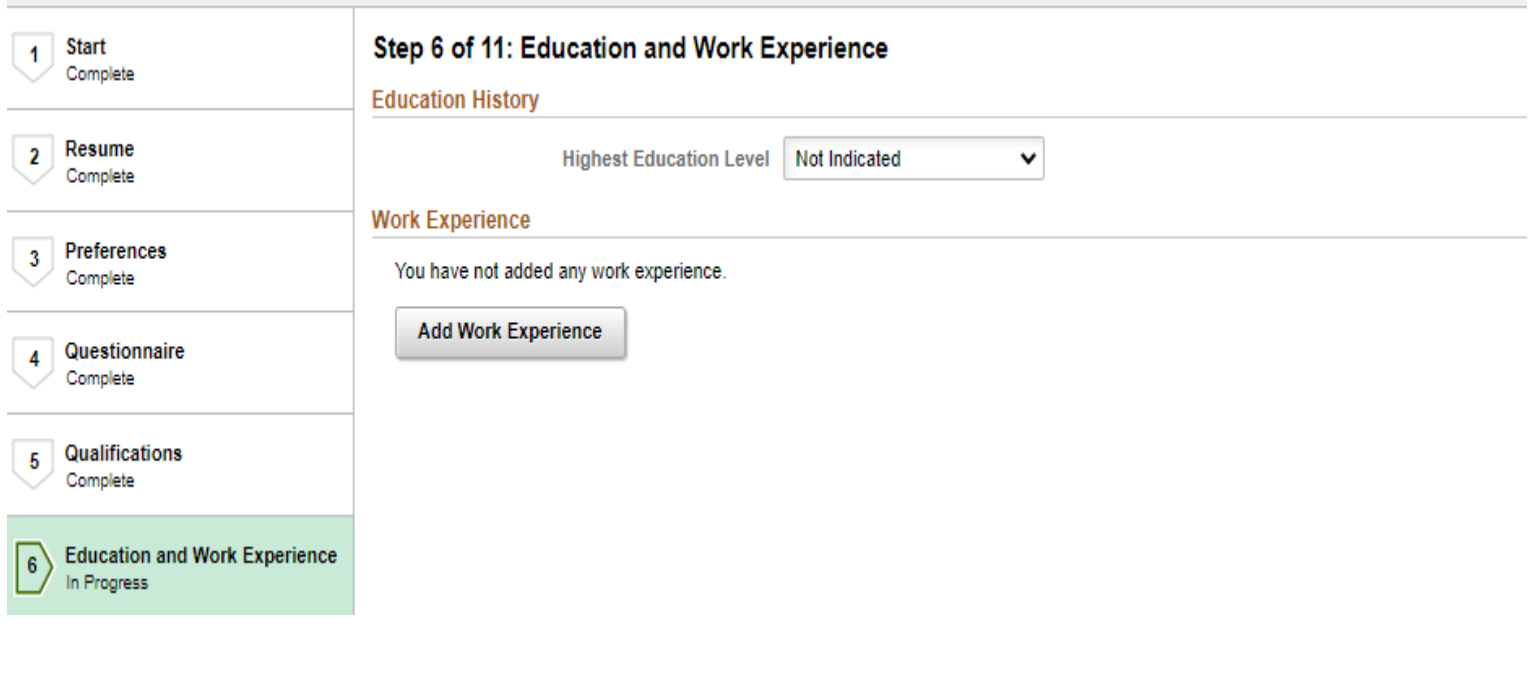

# **Step 7: Accomplishments**

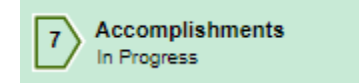

### **Accomplishments**

In this section, you will be able to add licenses/certifications, endorsements, and language skills by clicking on the add buttons. Once again anything that is noted with an Asterisk, you must enter in information. If there is a magnifying glass, please use it to locate the information that you need. If you have more than one license or certification, click on the "+" button, and repeat the process.

NOTE: Only include active Licenses and Endorsements. Do not list expired licenses/endorsements.

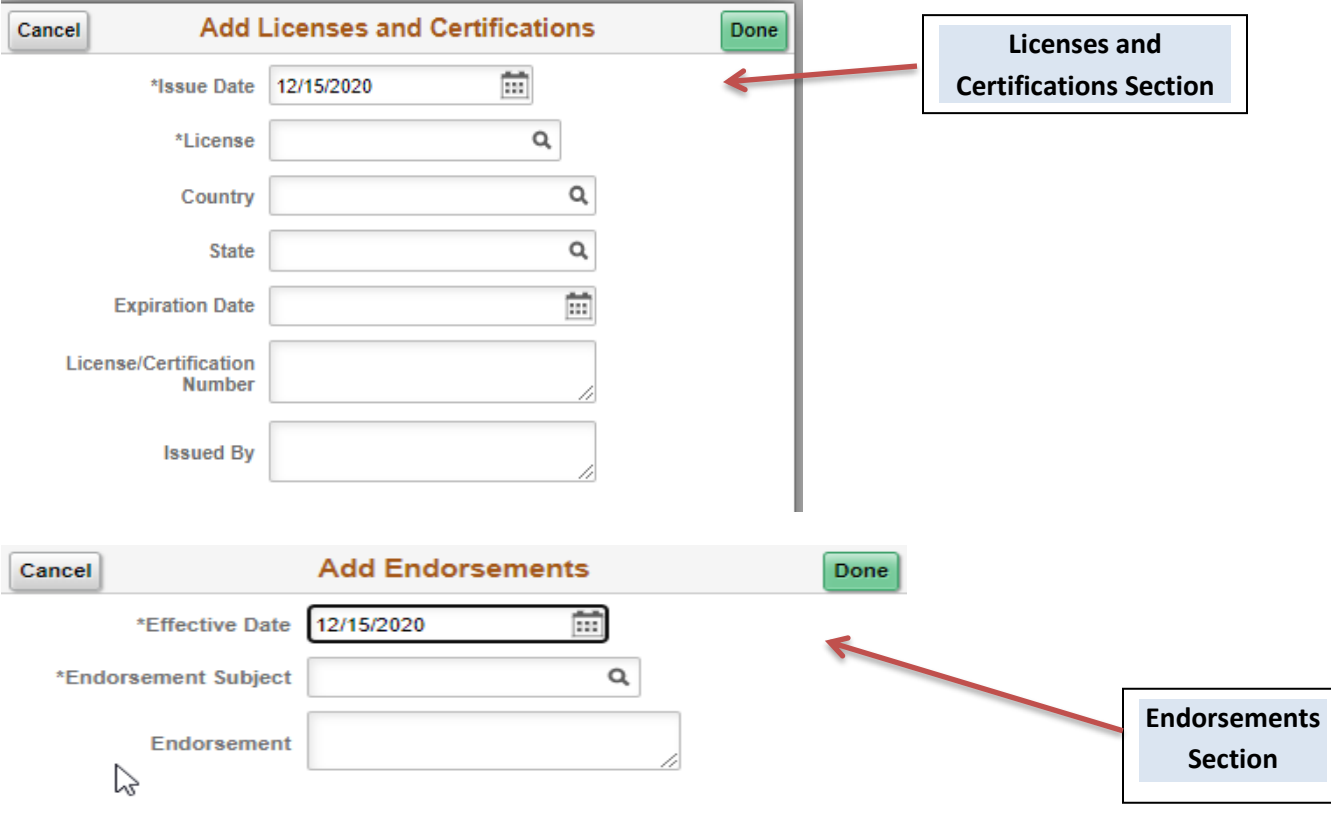

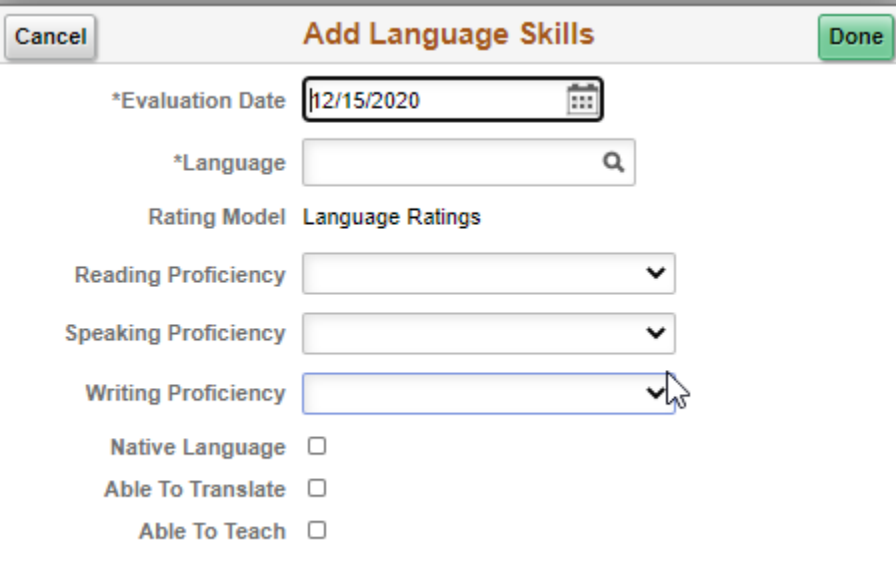

# **Step 8: Referrals**

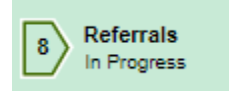

### **Referrals**

In this section, you will be able to identify how you learned about the job(s) you are applying for. Please be as specific as possible. Use the drop down menu to select referral type, then click on "Next".

### Step 8 of 11: Referrals

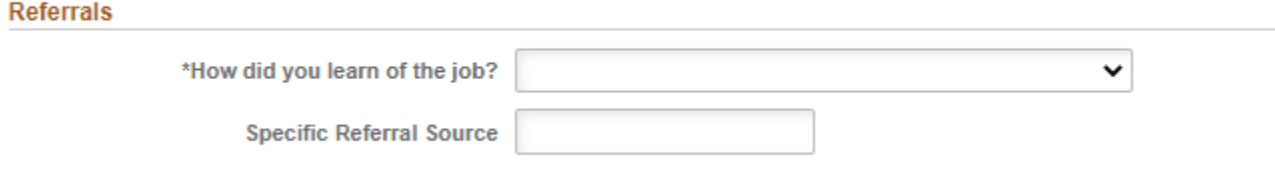

# **Step 9: References**

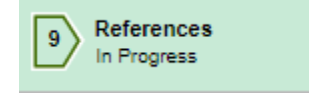

### **References**

There are two types of references to choose from: Personal and Professional, PPS requires a minimum of three (3) professional or personal references. Select Reference Type: Professional or Personal. Provide information about your references. To enter additional references, click the "+" button and repeat the process.

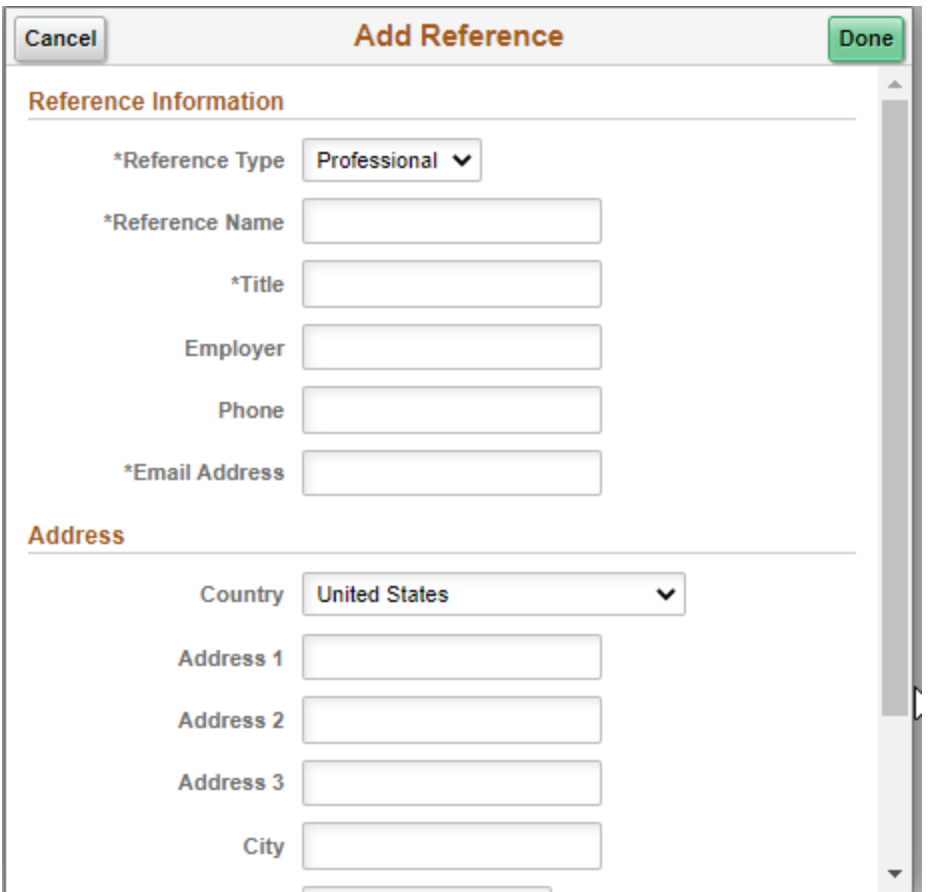

# **Step 10: Attachments**

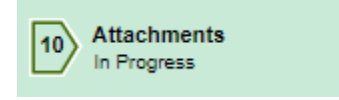

## **Attachments**

In this section, you will be able to include additional documentation. Use this page to upload Reference Letters, Writing Samples, Unofficial Transcripts, and/or Veteran Preference documentations. Click on Add Attachment, Select your attachment type from the drop down menu, Cliname attached, click continue, attached document from your computer and click done

. If you have additional attachments, repeat the process.

- NOTE: All Veterans Preferenace documentation needs to be loaded here.
- You can only attach files with named extensions .doc, .docx, .rtf, .odt, .pdf, .txt

### Step 10 of 11: Attachments

Use this page to upload Reference Letters, Writing Samples, Unofficial Transcripts, and/or Veteran Preference documentations.

When you are applying to a position that requires transcripts, you must attach unofficial transcripts prior to PPS extending a job offer.

If at this time, you do not have your unofficial transcripts, they can be added at a later date by logging into your account and choosing My Job Activities.

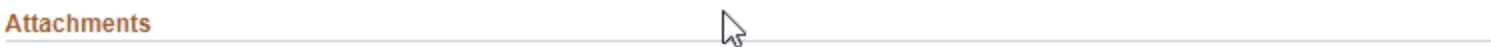

You have not added any attachments.

**Add Attachment** 

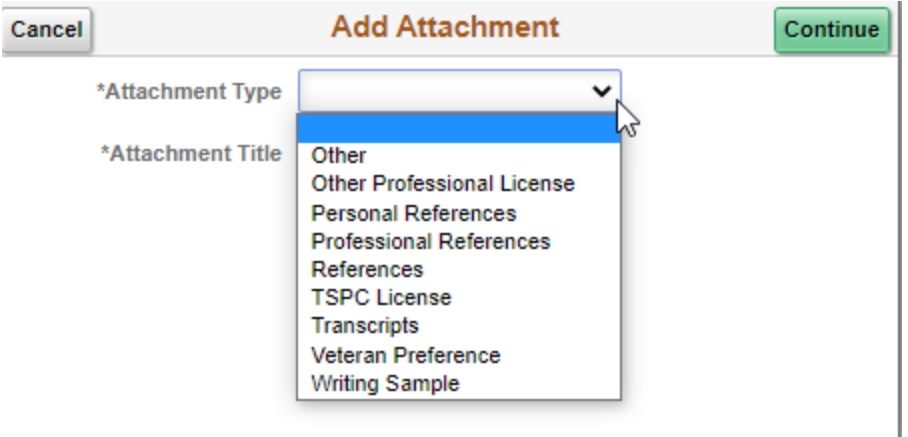

# **Step 11: Review and Submit**

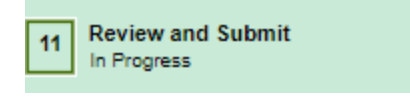

### **Review/Submit**

The last step in the process is to Review and Submit. In this section, you have the opportunity to review your application and make any last minute changes. If you wish to edit any information, click on the modify link. The specified section will open, make your edits, save your edits, click "Ok". You have the ability to go to the top menu bar and click on the "Review and Submit" section. Do your final review and click on "Submit" button.

- NOTE: once you click Submit Application, you will no longer be able to make edits.
- $\triangleright$  NOTE: Application confirmation will appear after your submission.

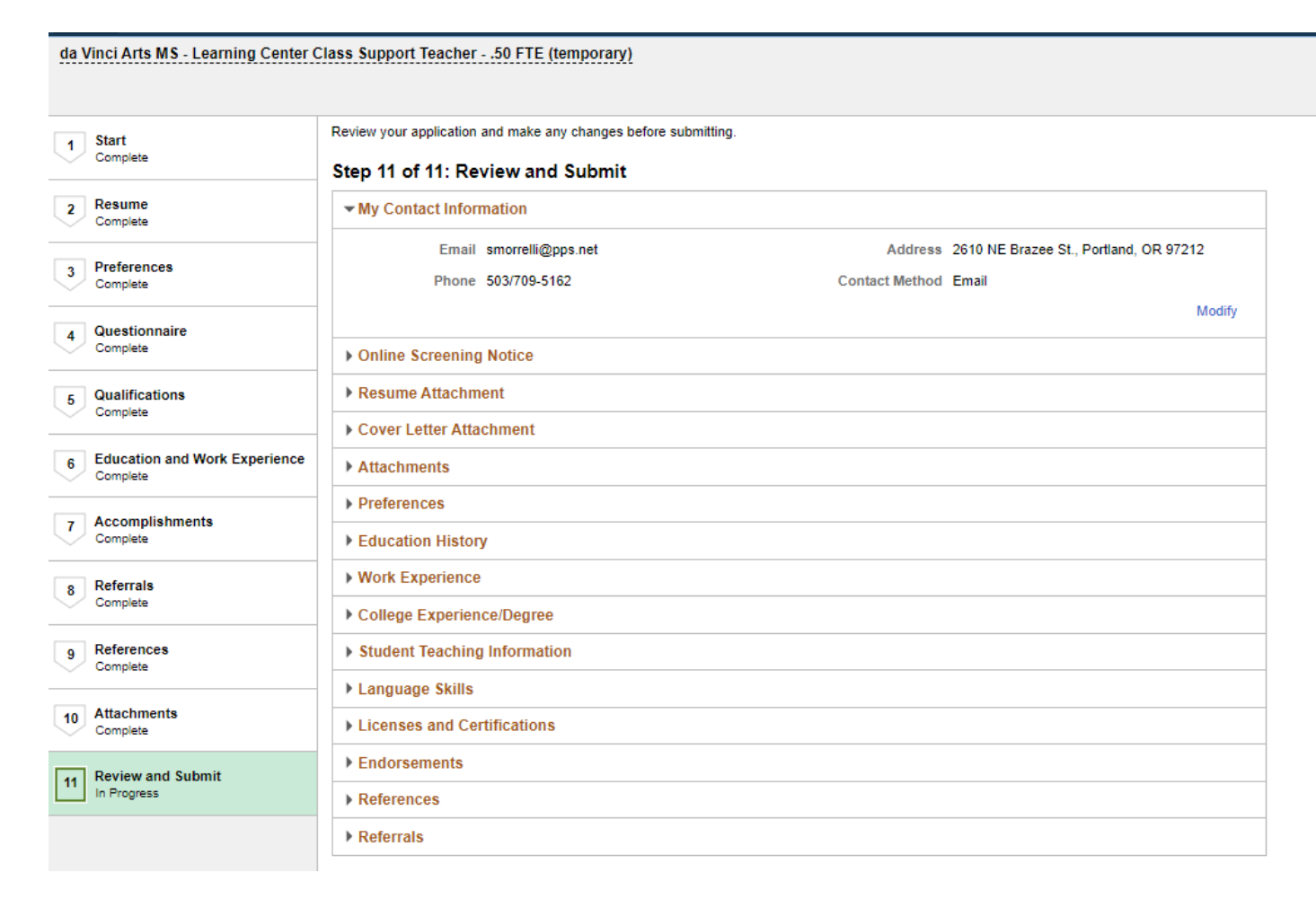

Thank you for taking the time to learn about our online application process. We hope you found this reference guide helpful. You are now ready to apply for a job at Portland Public Schools District. We are excited to review your application submission, Good Luck!